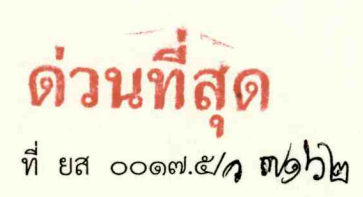

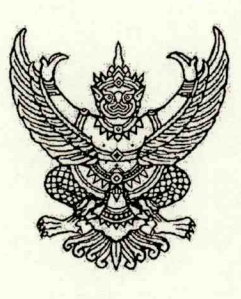

ศาลากลางจังหวัดยโสธร ถนนแจ้งสนิท ยส. ๓๕๐๐๐

สิงหาคม ๒๕๕๘

การดำเนินการตามพระราชบัญญัติการอำนวยความสะดวกในการพิจารณาอนุญาตของทางราชการ เรื่อง W.M. locket

<mark>ี หัวหน้าส่วนราชการในสังกัดราชการบริหารส่วนภูมิภาคและส่วนกลาง นายอำเภอ ทุกอำเภอ</mark> เรียน ้นายกองค์การบริหารส่วนจังหวัดยโสธร และนายกเทศมนตรีเมืองยโสธร

อ้างถึง ๑. หนังสือจังหวัดยโสธร ด่วนที่สุด ที่ ยส ๐๐๑๗.๕/ว ๕๙๖๗ ลงวันที่ ๑๗ กรกฎาคม ๒๕๕๘ ๒. หนังสือจังหวัดยโสธร ด่วนที่สุด ที่ ยส ๐๐๑๗.๕/ว ๖๐๑๐ ลงวันที่ ๒๐ กรกฎาคม ๒๕๕๘

้สำเนาหนังสือสำนักงาน ก.พ.ร. ด่วนที่สุด ที่ นร ๑๒๐๐/ว ๑๓ ลงวันที่ ๑๐ สิงหาคม ๒๕๕๘ สิ่งที่ส่งมาด้วย

ตามที่จังหวัดยโสธรแจ้งให้ส่วนราชการดำเนินการจัดทำคู่มือสำหรับประชาชน ิตามพระราชบัญญัติการอำนวยความสะดวกในการพิจารณาอนุญาตของทางราชการ พ.ศ. ๒๕๕๘ โดยได้มีคำสั่ง ้<mark>จังหวัดยโสธรที่ ๔๕๗๙/๒๕๕๘ ลงวันที่ ๑๗ กรกฎาคม ๒๕๕๘ มอบอำนาจให้หัวหน้าส่วนราชการเป็นผู้อนุมัติ</mark> ้คู่มือฯ ที่กฎหมายหรือกฎกำหนดให้ผู้ว่าราชการจังหวัดเป็นผู้มีอำนาจอนุญาต (ในระบบสารสนเทศ) พร้อมทั้ง <u>ปิดประกาศเผยแพร่คู่มือฯ ไว้ ณ สถานที่ที่กำหนดให้ยื่นคำขอ และรายงานผลดำเนินการให้จังหวัดยโสธรทราบ</u> ้ความละเอียดแจ้งแล้ว นั้น

้สำนักงาน ก.พ.ร. แจ้งว่า ได้ร่วมกับสำนักงานรัฐบาลอิเล็กทรอนิกส์จัดทำระบบคู่มือสำหรับ ้ประชาชนเพื่อติดต่อราชการ โดยเผยแพร่ทางเว็บไซต์ www.info.go.th รวมทั้งได้จัดทำระบบส่งสำเนาหนังสือ ้แจ้งล่าช้าและคู่มือการใช้งานระบบฯ ดังกล่าว เพื่อให้ส่วนราชการส่งสำเนาหนังสือแจ้งเหตุแห่งความล่าช้าไปยัง ึก.พ.ร. ตามมาตรา ๑๐ วรรคสอง ผ่านระบบฯ ดังกล่าว และขอให้หน่วยงานของรัฐเร่งการจัดทำคู่มือสำหรับ ประชาชนในระบบสารสนเทศให้แล้วเสร็จโดยเร็ว

้ดังนั้น เพื่อให้การดำเนินการเป็นไปตามที่กฎหมายกำหนดอย่างมีประสิทธิภาพ จึงขอให้ ส่วนราชการดำเนินการ ดังนี้

<u>๑. เร่งรัดการจัดทำคู่มือสำหรับประชาชนในระบบสารสนเทศ โดยส่วนราชการบริหาร</u> <mark>ส่วนภูมิภาคและส่วนกลางที่ตั้งในจังหวัด ให้</mark>ดำเนินการแล้วเสร็จภายในวันที่ ๓๑ สิงหาคม ๒๕๕๘ และองค์กร ี ปกครองส่วนท้องถิ่นให้ดำเนินการแล้วเสร็จ ภายในวันที่ ๑๕ กันยายน ๒๕๕๘ สำหรับคู่มือที่อยู่ระหว่าง ้การหารือข้อกฎหมาย เพื่อเป็นการอำนวยความสะดวกให้แก่ประชาชน ให้หน่วยงานจัดทำคู่มือตามแนวทาง ที่กำหนดไว้ในพระราชบัญญัติดังกล่าว พร้อมทั้งปิดประกาศเผยแพร่ ณ สถานที่ยื่นคำขออนุญาต เมื่อดำเนินการ แล้วเสร็จให้รายงานจังหวัดทราบด้วย

๒. เวียนซักซ้อมความเข้าใจระบบอิเล็กทรอนิกส์ เพื่อสนับสนุนการดำเนินการตาม <mark>พระราชบัญญัติการอำนวยความสะดวกในการพิจารณาอนุญาตของทางราชการ พ.ศ. ๒๕๕๘ ให้แก่บุคลากร</mark> ในสังกัดรับทราบและถือปฏิบัติ

ทั้งนี้ สามารถดาวน์โหลดรายละเอียดที่เกี่ยวข้องได้ที่ www.yasothon.go.th แบนเนอร์ "ฐานข้อมูลกลางคู่มือสำหรับประชาชนจังหวัดยโสธร" ชื่อเรื่อง "ระบบอิเล็กทรอนิกส์ เพื่อสนับสนุนการ ้ดำเนินการตาม พ.ร.บ.อำนวยความสะดวกฯ" ในการนี้ ขอให้อำเภอทุกอำเภอแจ้งองค์กรปกครองส่วนท้องถิ่น ถือปฏิบัติและดำเนินการด้วย

จึงเรียนมาเพื่อดำเนินการต่อไป

ขอแสดงความนับถือ

 $\propto$  /2.

(นายประวัติ ถีถะแก้ว) ผู้ว่าราชการจังหวัดยโสธร

สำนักงานจังหวัด กลุ่มงานบริหารทรัพยากรบุคคล โทร. 0 ๔๕๗๑ ๔๒๑๒ มท. ๔๓๕๒๒

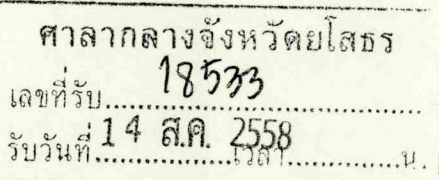

สำนักงาน ก.พ.ร. ถนนพิษณุโลก กทม. ๑๐๓๐๐

1707............................

๑๐ สิงหาคม ๒๕๕๘

่ ระบบอิเล็กทรอนิกส์ เพื่อสนับสนุนการดำเนินงานตามพระราชบัญญัติ<mark>์กลรอังนจยอจัามุสุรัต</mark>อขิสธร 100131 4981 ์ในการพิจารณาอนุญาตของทางราชการ พ.ศ. ๒๕๕๘ 14 ส.ค. 2558

เรียน ผู้ว่าราชการจังหวัดยโสธร

คู่มือการใช้งานระบบส่งสำเนาหนังสือแจ้งล่าช้า สิงที่ส่งมาด้วย

ด้วยพระราชบัญญัติการอำนวยความสะดวกในการพิจารณาอนุญาตของทางราชการ ี พ.ศ. ๒๕๕๘ มีผลใช้บังคับตั้งแต่วันที่ ๒๑ กรกฎาคม ๒๕๕๘ เป็นต้นไป โดยมติคณะรัฐมนตรีเมื่อวันที่ ๖ ้มกราคม ๒๕๕๘ เห็นชอบให้สำนักงานรัฐบาลอิเล็กทรอนิกส์เป็นผู้รับผิดชอบหลักในการจัดทำระบบ ้อิเล็กทรอนิกส์โดยประสานข้อมูลกับสำนักงาน ก.พ.ร. และในการประชุมคณะรัฐมนตรี เมื่อวันที่ ๒๑ ้กรกฎาคม ๒๕๕๘ นายกรัฐมนตรีมีข้อสั่งการในด้านการบริหารราชการแผ่นดิน ตามที่ได้มีการประกาศใช้ ี พระราชบัญญัติฯ และมีการเปิดตัวคู่มือสำหรับประชาชนและเว็บไซต์ศูนย์รวมข้อมูลเพื่อติดต่อราชการ (www.info.go.th) ในวันที่ ๒๑ กรกฎาคม ๒๕๕๘ โดยให้สำนักงาน ก.พ.ร. เผยแพร่คู่มือดังกล่าวให้ ีทุกส่วนราชการ ศูนย์ดำรงธรรม และสถานเอกอัครราชทูตไทยในต่างประเทศ และให้ทุกส่วนราชการ กำชับให้เจ้าหน้าที่ศึกษาและดำเนินการให้เป็นไปตามพระราชบัญญัติและคู่มือดังกล่าว

่ สำนักงาน ก.พ.ร. ขอแจ้งเวียนซักซ้อมความเข้าใจเกี่ยวกับระบบอิเล็กทรอนิกส์ เพื่อสนับสนุน ิการดำเนินงานตามพระราชบัญญัติการอำนวยความสะดวกในการพิจารณาอนุญาตของทางราชการ พ.ศ. ๒๕๕๘ ดังนี้

ึด. สำนักงาน ก.พ.ร. ร่วมกับสำนักงานรัฐบาลอิเล็กทรอนิกส์พัฒนาระบบคู่มือสำหรับ ้ประชาชน โดยได้เผยแพร่คู่มือสำหรับประชาชนบนเว็บไซต์ศูนย์รวมข้อมูลเพื่อติดต่อราชการ (www.info.go.th) ชึ่งหน่วยงานของรัฐและประชาชนสามารถใช้ประโยชน์ในการสืบค้นคู่มือสำหรับประชาชนได้โดยง่าย

๒. ขอให้หน่วยงานของรัฐเร่งการจัดส่งข้อมูลคู่มือสำหรับประชาชนที่ประกาศใช้เมื่อ ้วันที่ ๒๑ กรกฎาคม ๒๕๕๘ เข้าไปยังระบบสารสนเทศคู่มือสำหรับประชาชนให้แล้วเสร็จ โดยหน่วยงาน ของรัฐส่วนกลาง ประกอบด้วย ส่วนราชการ รัฐวิสาหกิจ องค์การมหาชน สถาบันอุดมศึกษา และ ่ หน่วยงานของรัฐรูปแบบอื่น ให้จัดส่งภายในวันที่ ๑๕ สิงหาคม ๒๕๕๘ สำหรับส่วนราชการบริหาร ี่ ส่วนกลางที่ตั้งอยู่ในภูมิภาคและจังหวัด ให้จัดส่งข้อมูลภายในวันที่ ๓๑ สิงหาคม ๒๕๕๘ และองค์กร ีปกครองส่วนท้องถิ่น ให้จัดส่งข้อมูลภายในวันที่ ๑๕ กันยายน ๒๕๕๘ โดยสำนักงาน ก.พ.ร. จะนำข้อมูล ดังกล่าวรายงานต่อคณะรัฐมนตรีเพื่อทราบต่อไป

.๓. การส่งสำเนาหนังสือแจ้งเหตุแห่งความล่าช้าไปยังคณะกรรมการพัฒนาระบบราชการ ตามมาตรา ๑๐ วรรคสอง แห่งพระราชบัญญัติการอำนวยความสะดวกในการพิจารณาอนุญาตของ ทางราชการ พ.ศ. ๒๕๕๘ ให้ส่งสำเนาหนังสือแจ้งเหตุล่าช้าผ่านทางระบบอิเล็กทรอนิกส์ โดยเข้าไปยัง ้ระบบสารสนเทศคู่มือสำหรับประชาชน เมนู ระบบส่งสำเนาหนังสือแจ้งล่าช้า รายละเอียดปรากฏตามสิ่งที่ ส่งมาด้วย ซึ่งสามารถดาวน์โหลดคู่มือการใช้งานได้ที่เว็บไซต์ของสำนักงาน ก.พ.ร. (www.opdc.go.th)

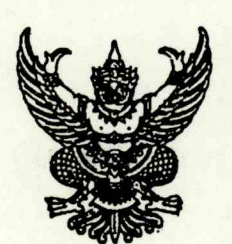

เรื่อง

07249

ที่ นร ด๒๐๐/ว ดต

drah

๔. สำนักงาน ก.พ.ร. ได้จัดทำแบนเนอร์ (banner) สำหรับประชาสัมพันธ์เว็บไซต์ศูนย์รวม ข้อมูลเพื่อการติดต่อราชการ (www.info.go.th) โดยหน่วยงานของรัฐสามารถดาวน์โหลดได้ที่เว็บไซต์ ของสำนักงาน ก.พ.ร. เพื่อนำไปติดตั้งบนเว็บไซต์หน่วยงานของท่าน

<mark>ทั้งนี้ กรณีคู่มือสำหรับประชาชนที่อยู่ระหว่างการหารือข้อกฎหมาย เพื่อเป็นการอำนวย</mark> ความสะดวกให้แก่ประชาชน จึงขอให้หน่วยงานของท่านจัดทำคู่มือสำหรับประชาชนตามแนวทางที่กำหนดไว้ ในพระราชบัญญัติการอำนวยความสะดวกในการพิจารณาอนุญาตของทางราชการ พ.ศ. ๒๕๕๘ ด้วย

จึงเรียนมาเพื่อโปรดดำเนินการต่อไปด้วย จะขอบคุณยิ่ง

ขอแสดงความนับถือ

Was why

(นายพงษ์อาจ ตรีกิจวัฒนากุล) รองเลขาธิการ ก.พ.ร. รักษาราชการแทนเลขาธิการ ก.พ.ร.

้กองบริหารการเปลี่ยนแปลงและนวัตกรรม โทรศัพท์ 0 ๒๓๕๖ ๙๙๙๙ โทรสาร ๐ ๒๒๘๑ ๘๑๖๙, ๐ ๒๒๘๑ ๘๑๕๘

# **คู่มือการใช้งาน ระบบส่งส าเนาหนังสือแจ้งล่าช้า**

**ระบบสารสนเทศเพื่อสนับสนุนการด าเนินงานตาม พระราชบัญญัติการอ านวยความสะดวก ในการพิจารณาอนุญาตของทางราชการ พ.ศ. 2558**

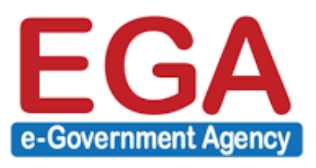

**ส านักงานรัฐบาลอิเล็กทรอนิกส์**

สิงหาคม 2558

#### **บทน า**

#### ้วัตถุประสงค์ของระบบส่งสำเนาหนังสือแจ้งล่าช้า

- เพื่อสนับสนุนการดำเนินงานของหน่วยงานภาครัฐ ตามมาตรา 10 วรรค 2 ของ พระราชบัญญัติการอำนวยความสะดวกในการพิจารณาอนุญาตของทางราชการ พ.ศ. 2558 ซึ่งกำหนดให้หน่วยงานภาครัฐผู้ให้อนุญาตส่งสำเนาหนังสือแจ้งล่าช้า ให้คณะกรรมการพัฒนาระบบราชการทราบทุกครั้งหากพิจารณาไม่แล้วเสร็จตาม กำหนดเวลา
- ทั้งนี้ ระบบส่งสำเนาหนังสือแจ้งล่าช้าได้ดึงข้อมูลสำคัญ เช่น ชื่อหน่วยงาน ชื่อ ึกระบวนงาน ชื่อคู่มือ และระยะเวลาการดำเนินงาน มาจากระบบศูนย์กลางข้อมูลคู่มือ ้สำหรับประชาชนเพื่อช่วยอำนวยความสะดวกต่อผู้ใช้งานหน่วยงานภาครัฐ โดยใน ระยะแรกข้อมูลคู่มือสำหรับประชาชนจะมีทั้งสถานะเผยแพร่ และรออนุมัติขั้นที่ 2 ใน ระยะถัดไปข้อมูลคู่มือที่แสดงในระบบจะแสดงเฉพาะคู่มือที่มีสถานะเผยแพร่แล้วเท่านั้น

#### **สารบัญ**

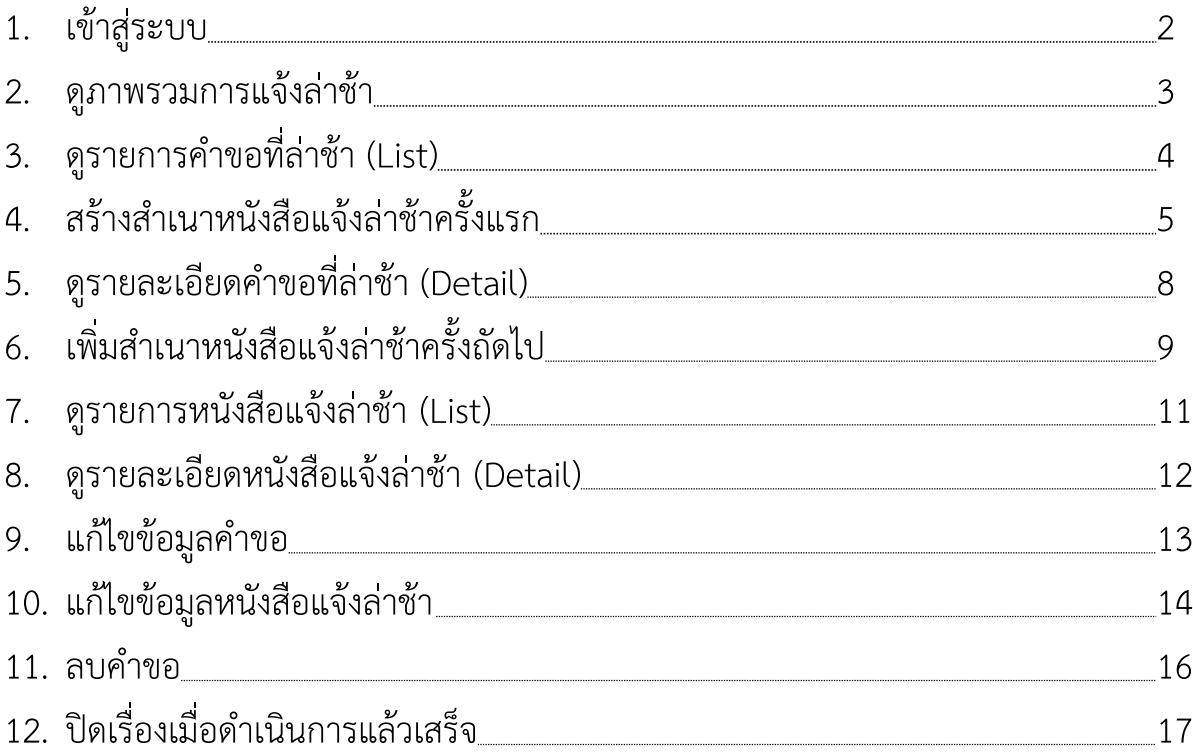

K

#### ระบบศูนย์กลางข้อมูลคู่มือสำหรับประชาชน

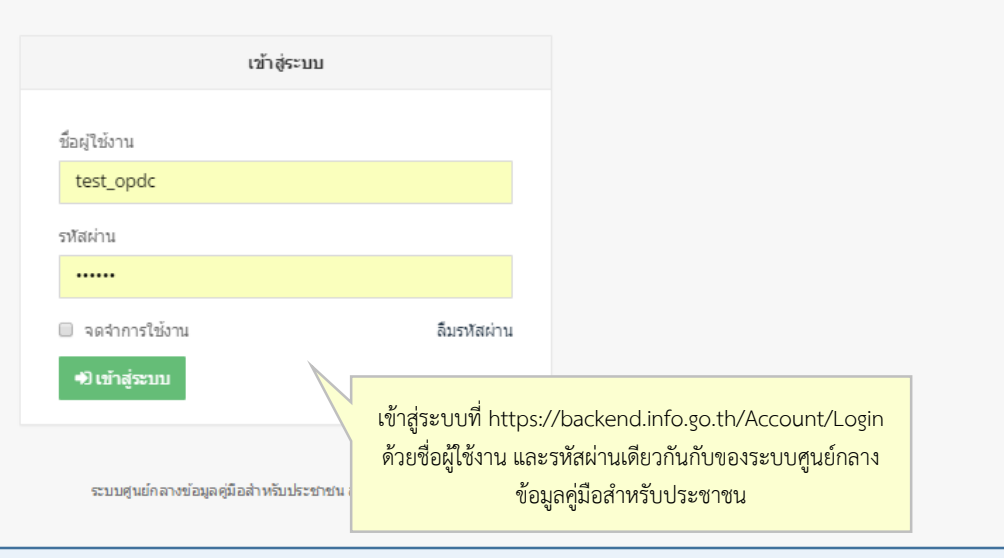

#### เมื่อเข้าสู่ระบบแล้ว จะเห็นระบบส่งสำเนาหนังสือแจ้งล่าช้าแสดงอยู่ในแถบ navigation bar ด้านซ้าย

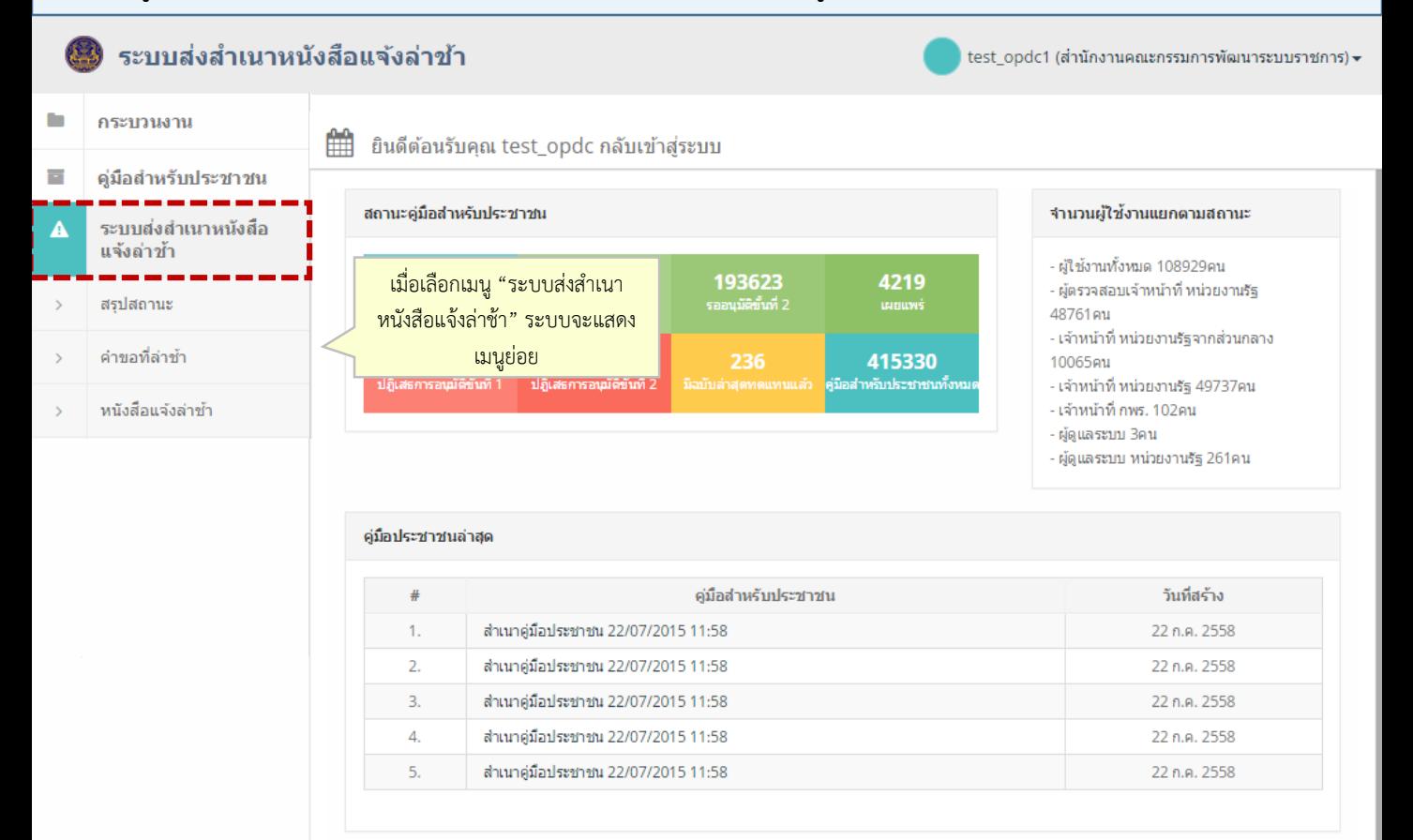

# **2. ดูภาพรวมการแจ้งล่าช้า**

เลือกหน้า "สรุปสถานะ" ระบบจะแสดงภาพรวมของจำนวนคำขอที่ล่าช้าในระบบของหน่วยงานของผู้ใช้และ หน่วยงานในสังกัด

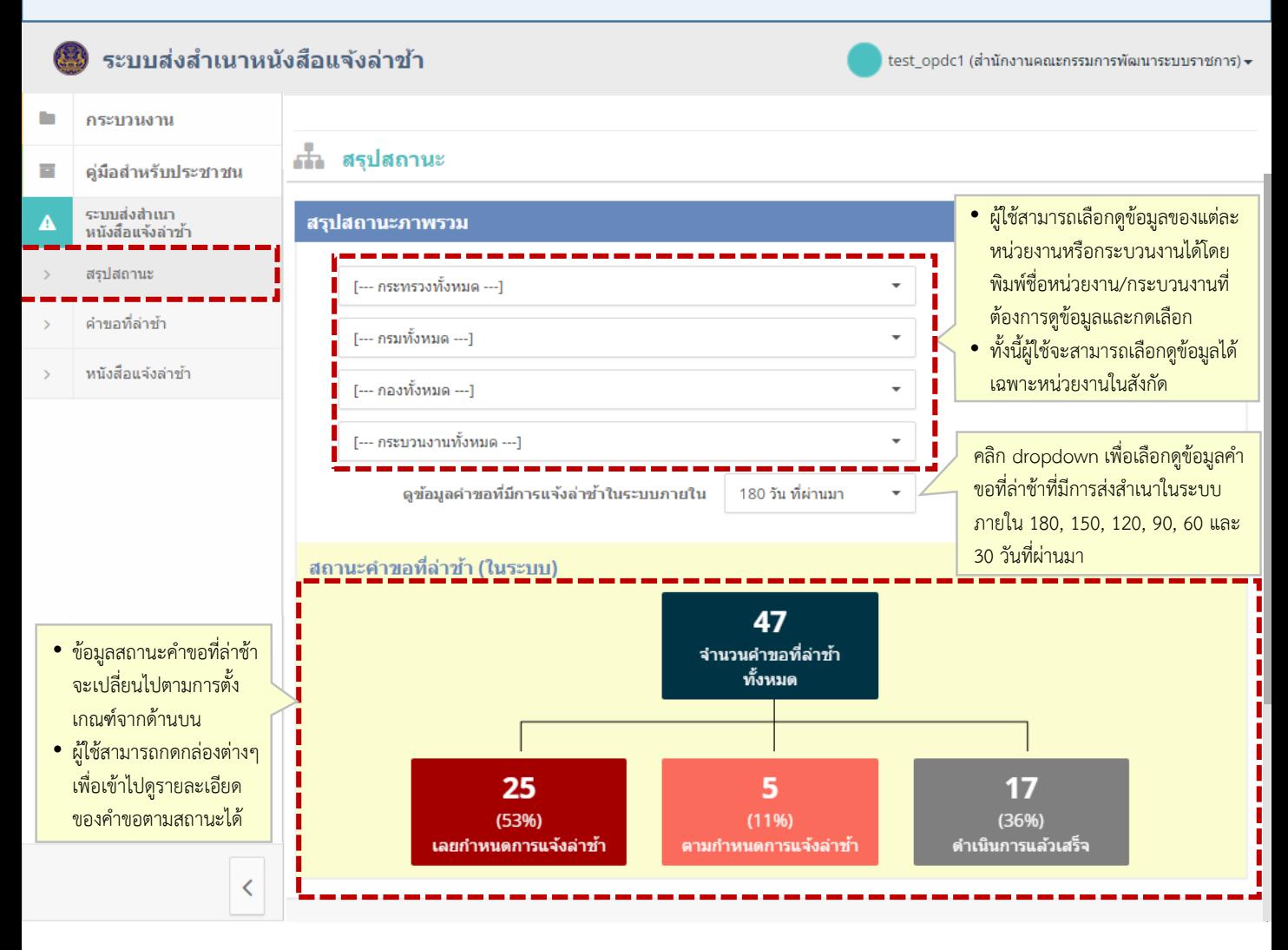

# **3. ดูรายการค าขอที่ล่าช้า (List)**

เมื่อคลิกเมนู "คำขอที่ล่าช้า" ในแถบ navigation bar ด้านซ้าย ระบบจะแสดงเมนูเลือกเกณฑ์เพื่อแสดงผล (search bar) สำหรับค้นหาและดูรายการคำขอที่ล่าช้า

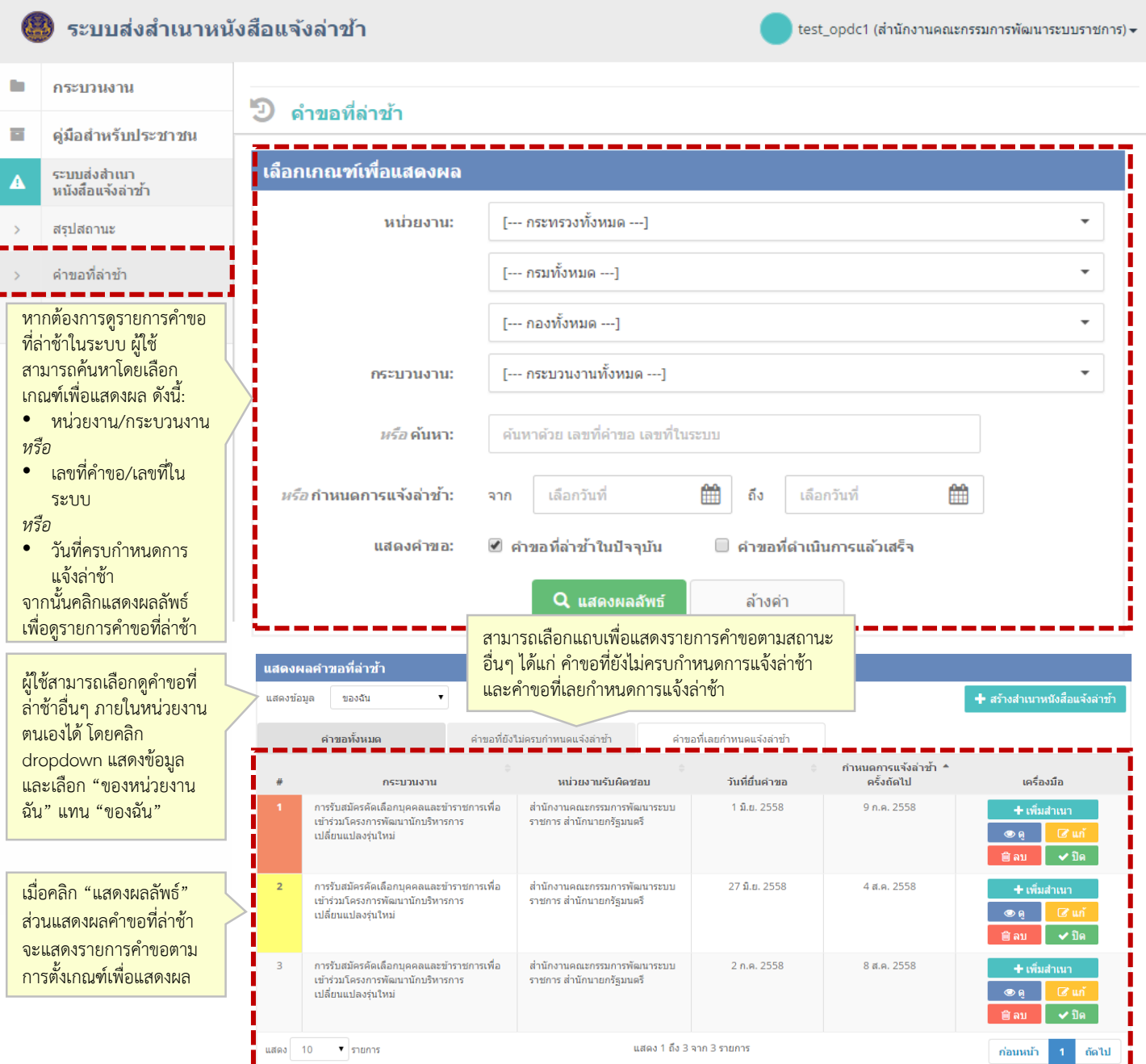

#### สีของตารางจะแสดงสถานะของคำขอที่ล่าช้า (คำขอที่ยังไม่ใกล้ถึงกำหนดการแจ้งล่าช้าจะไม่มีสี)

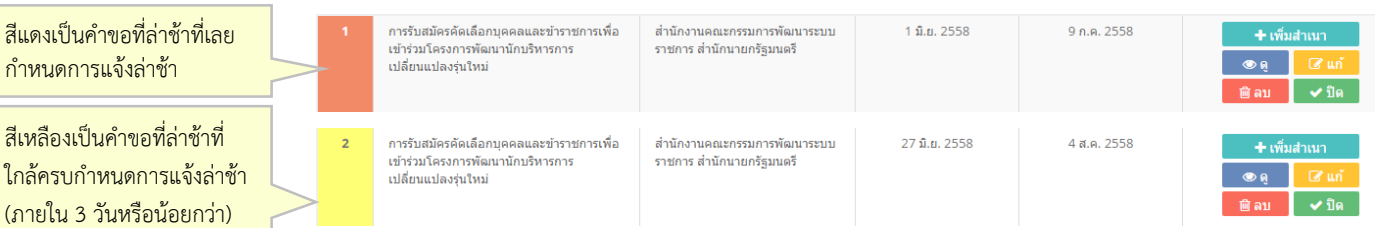

# **4. สร้างส าเนาหนังสือแจ้งล่าช้าครั้งแรก (1/3)**

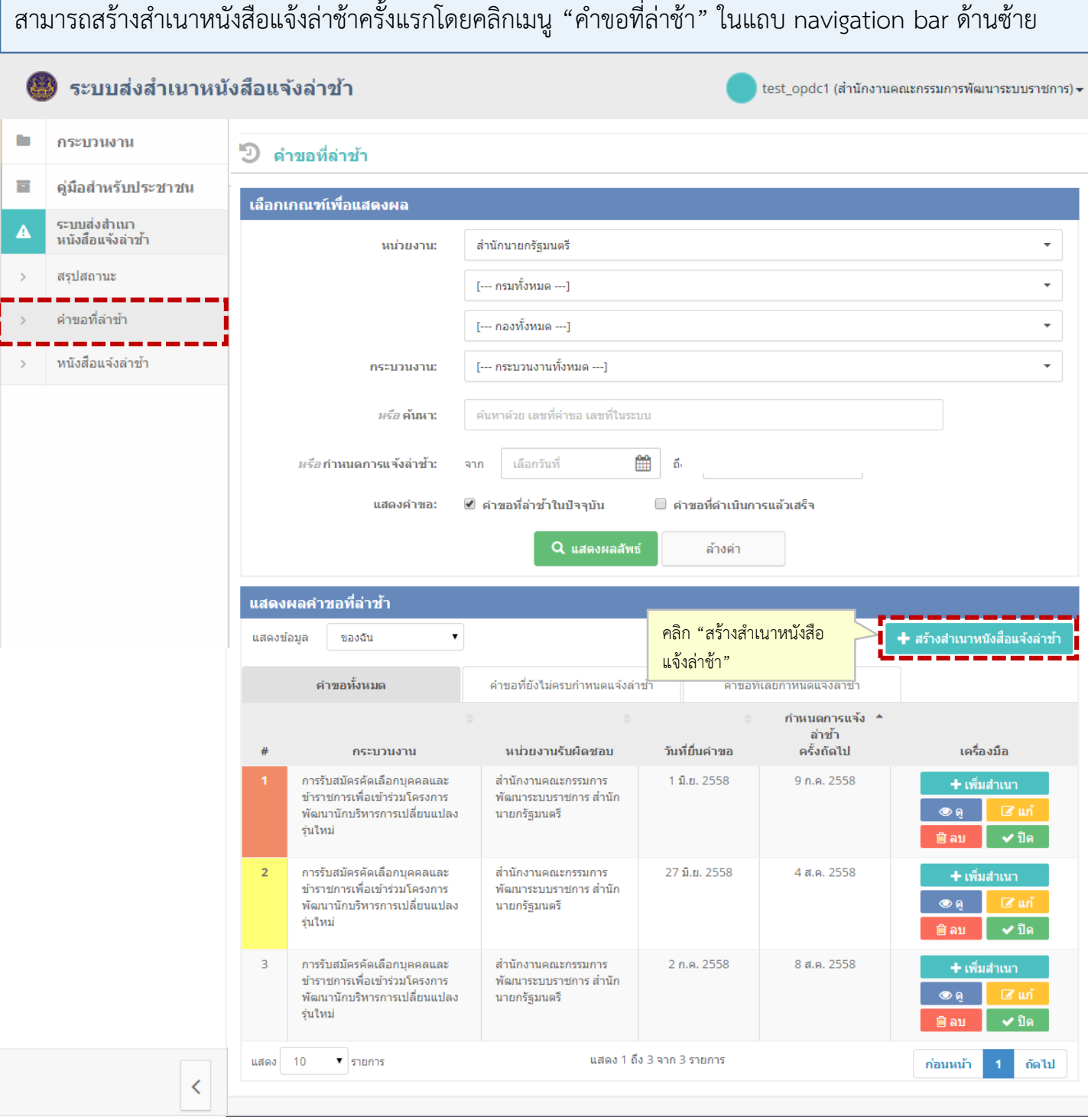

# **4. สร้างส าเนาหนังสือแจ้งล่าช้าครั้งแรก (2/3)**

เมื่อคลิกปุ่ม "สร้างสำเนาหนังสือแจ้งล่าช้า" ระบบจะไปที่หน้า "สร้างสำเนาหนังสือแจ้งล่าช้า" โดยหากเป็นการ สร้างครั้งแรก ผู้ใช้จะต้องกรอกข้อมูลเกี่ยวกับคำขอที่ล่าช้าก่อน (ขั้นที่ 1)

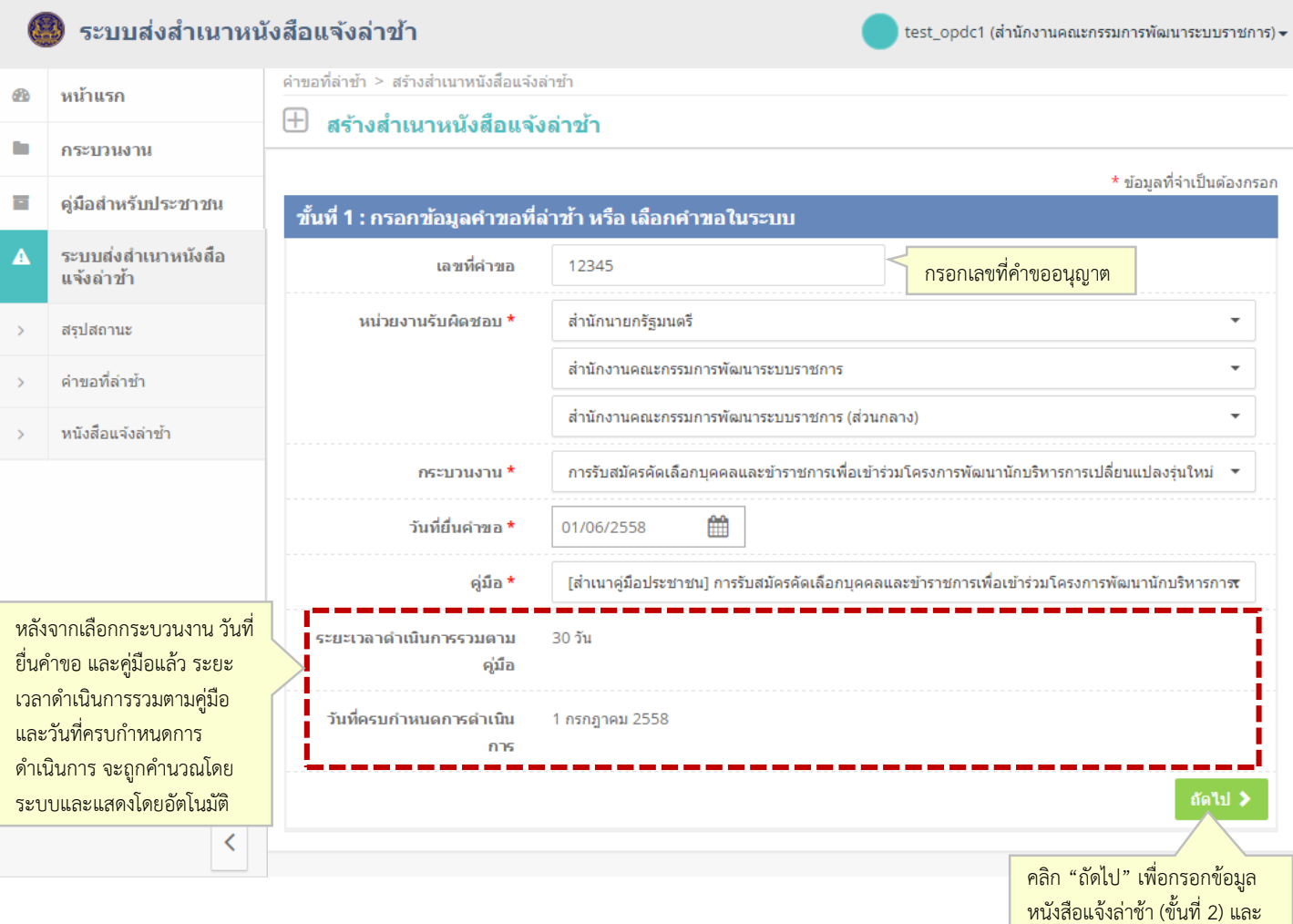

แนบสำเนา (ขั้นที่ 3)

# **4. สร้างส าเนาหนังสือแจ้งล่าช้าครั้งแรก (3/3)**

#### เมื่อกรอกข้อมูลเกี่ยวกับคำขอที่ล่าช้า (ขั้นที่ 1) เรียบร้อยแล้ว จึงกรอกข้อมูลเกี่ยวกับหนังสือแจ้งล่าช้า (ขั้นที่ 2) และแนบสำเนา (ขั้นที่ 3)

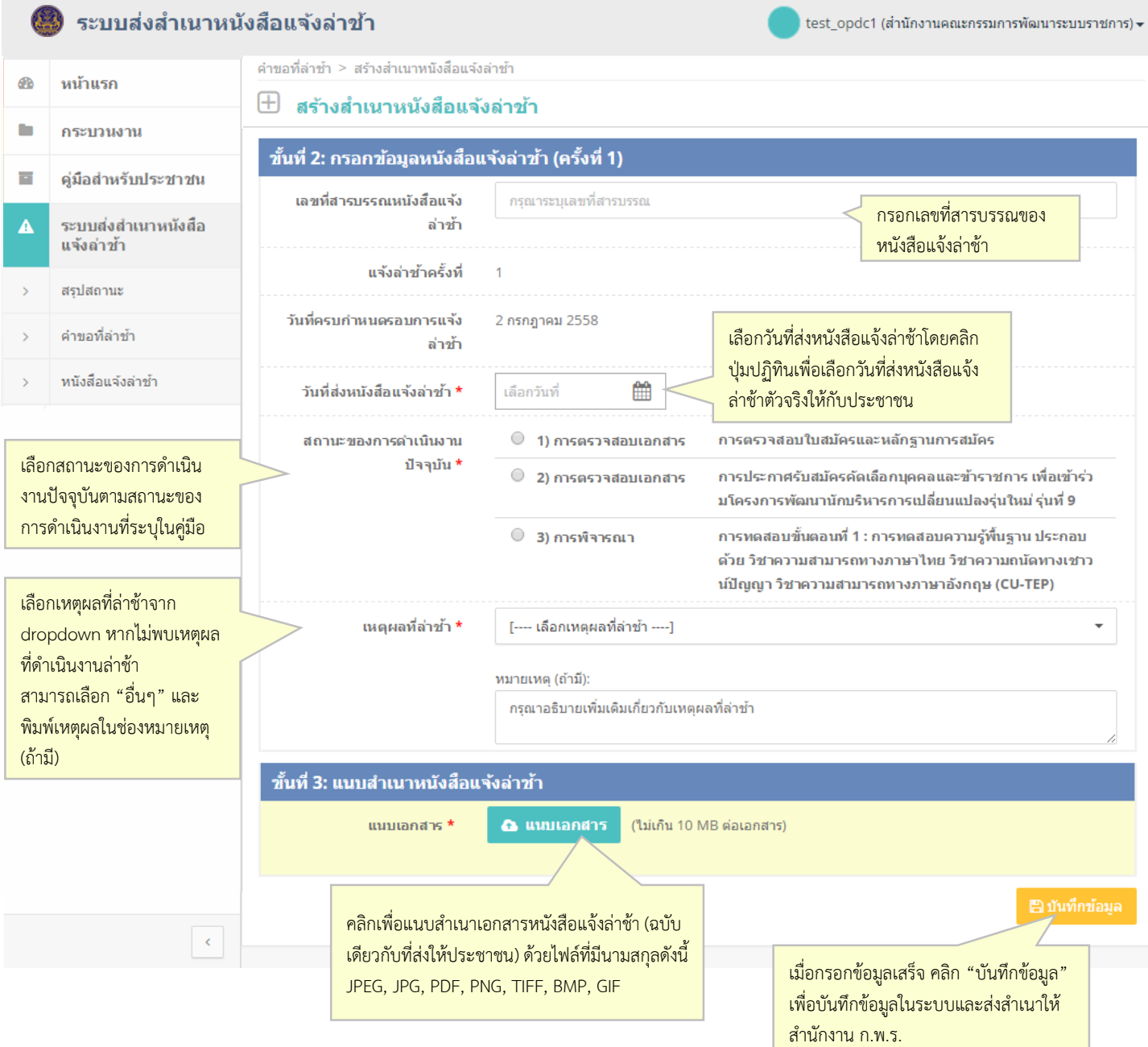

### **5. ดูรายละเอียดค าขอที่ล่าช้า (Detail)**

้จากหน้า "คำขอที่ล่าช้า" เมื่อคลิกปุ่ม "ดู" ที่รายการคำขอ ระบบจะไปที่หน้า "รายละเอียดคำขอที่ล่าช้า" เพื่อ แสดงรายละเอียดคำขอที่ล่าช้า พร้อมแสดงรายการหนังสือแจ้งล่าช้าของคำขอนั้นๆ

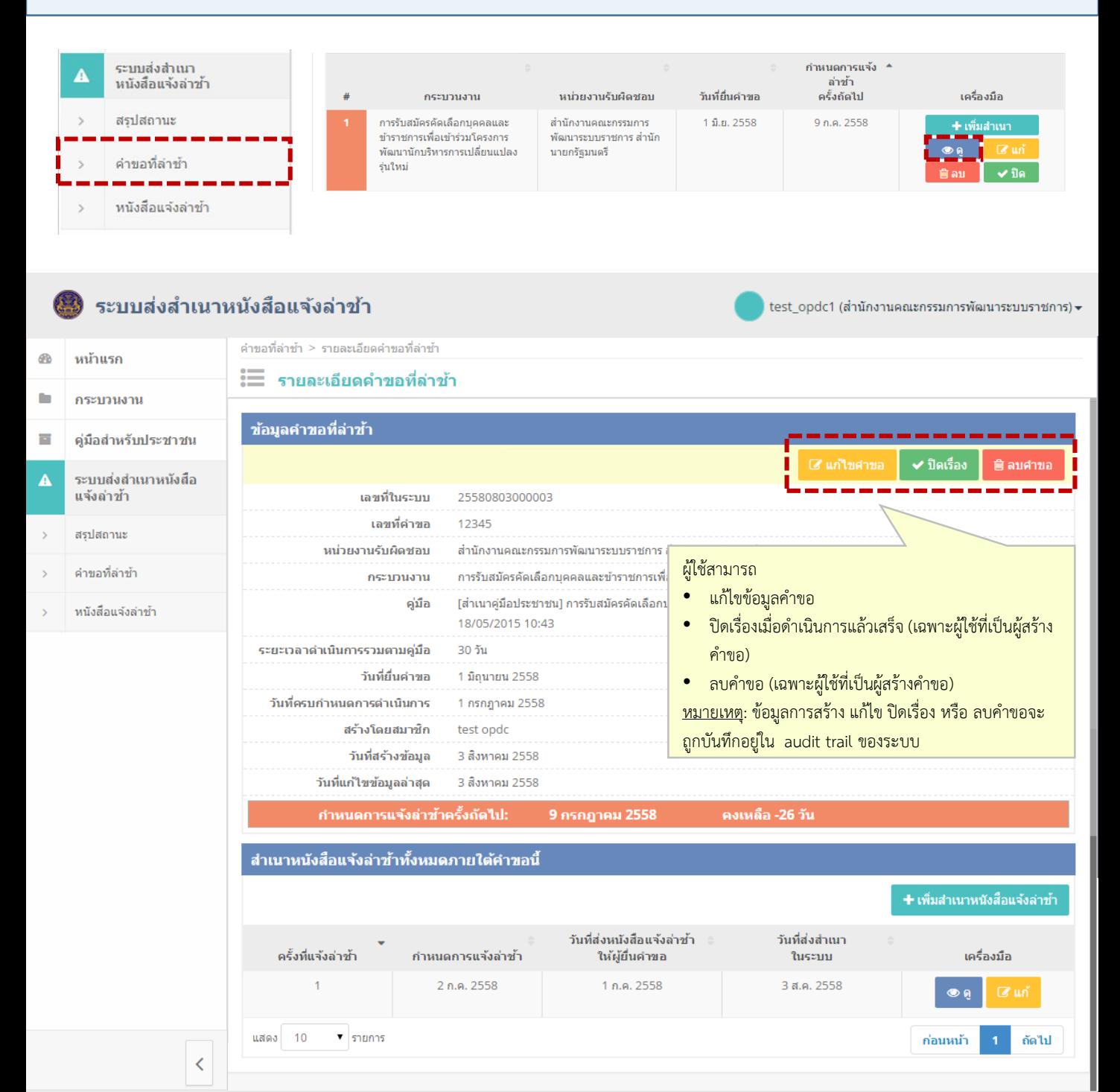

# **6. เพิ่มส าเนาหนังสือแจ้งล่าช้าครั้งถัดไป (1/2)**

สามารถเพิ่มสำเนาหนังสือแจ้งล่าช้าครั้งถัดไปโดยคลิกเมนู "คำขอที่ล่าช้า"ในแถบ navigation bar ด้านซ้ายและ ค้นหาคำขอที่ล่าช้าที่ต้องการเพิ่มหนังสือและ คลิก "เพิ่มสำเนา"

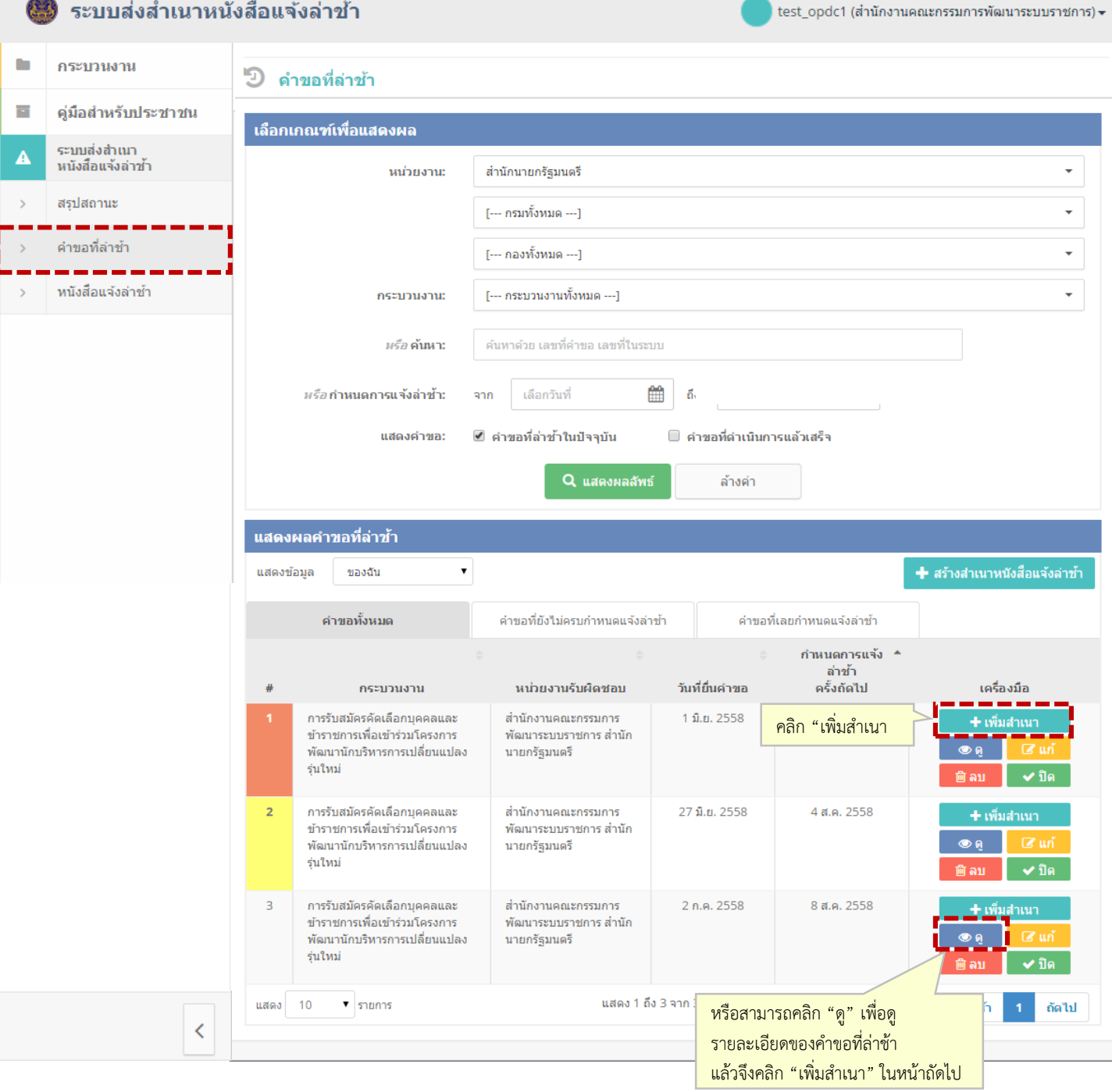

# **6. เพิ่มส าเนาหนังสือแจ้งล่าช้าครั้งถัดไป (2/2)**

จากหน้า "คำขอที่ล่าช้า" หรือ หน้า "รายละเอียดคำขอที่ล่าช้า" เมื่อคลิกปุ่ม "เพิ่มสำเนา" ระบบจะไปที่หน้า เพิ่มสำเนาหนังสือแจ้งล่าช้า โดย ขั้นที่ 1 จะแสดงข้อมูลคำขอที่ล่าช้าที่เคยกรอกไว้ครั้งก่อน และให้ผู้ใช้กรอก เฉพาะขั้นที่ 2 และ 3 เท่านั้น

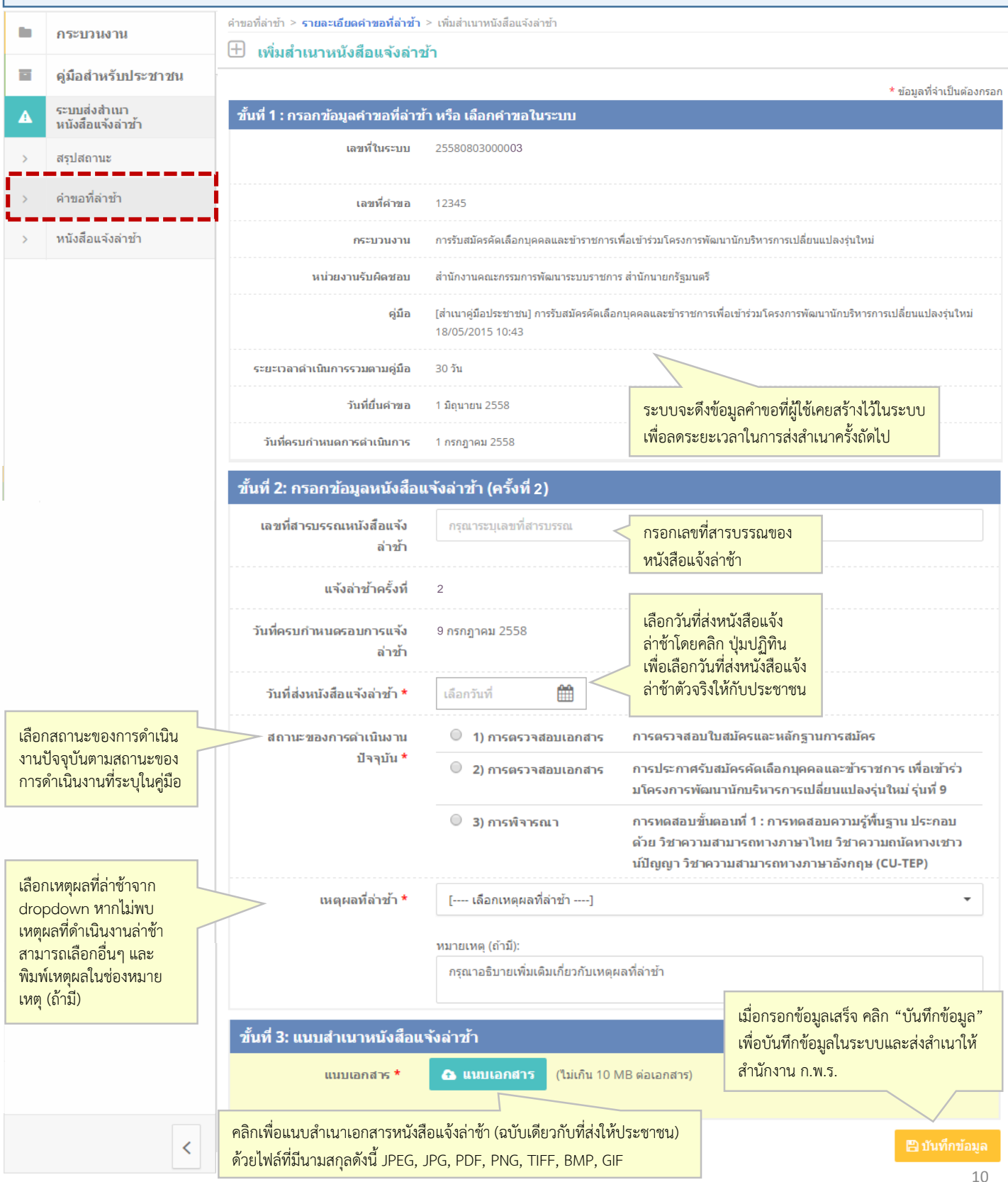

### **7. ดูรายการหนังสือแจ้งล่าช้า (List)**

เมื่อคลิกเมนู "หนังสือแจ้งล่าช้า" ในแถบ navigation bar ด้านซ้าย ระบบจะแสดงเมนูเลือกเกณฑ์เพื่อแสดงผล (search bar) สำหรับค้นหาและดูรายการสำเนาหนังสือแจ้งล่าช้าในระบบ

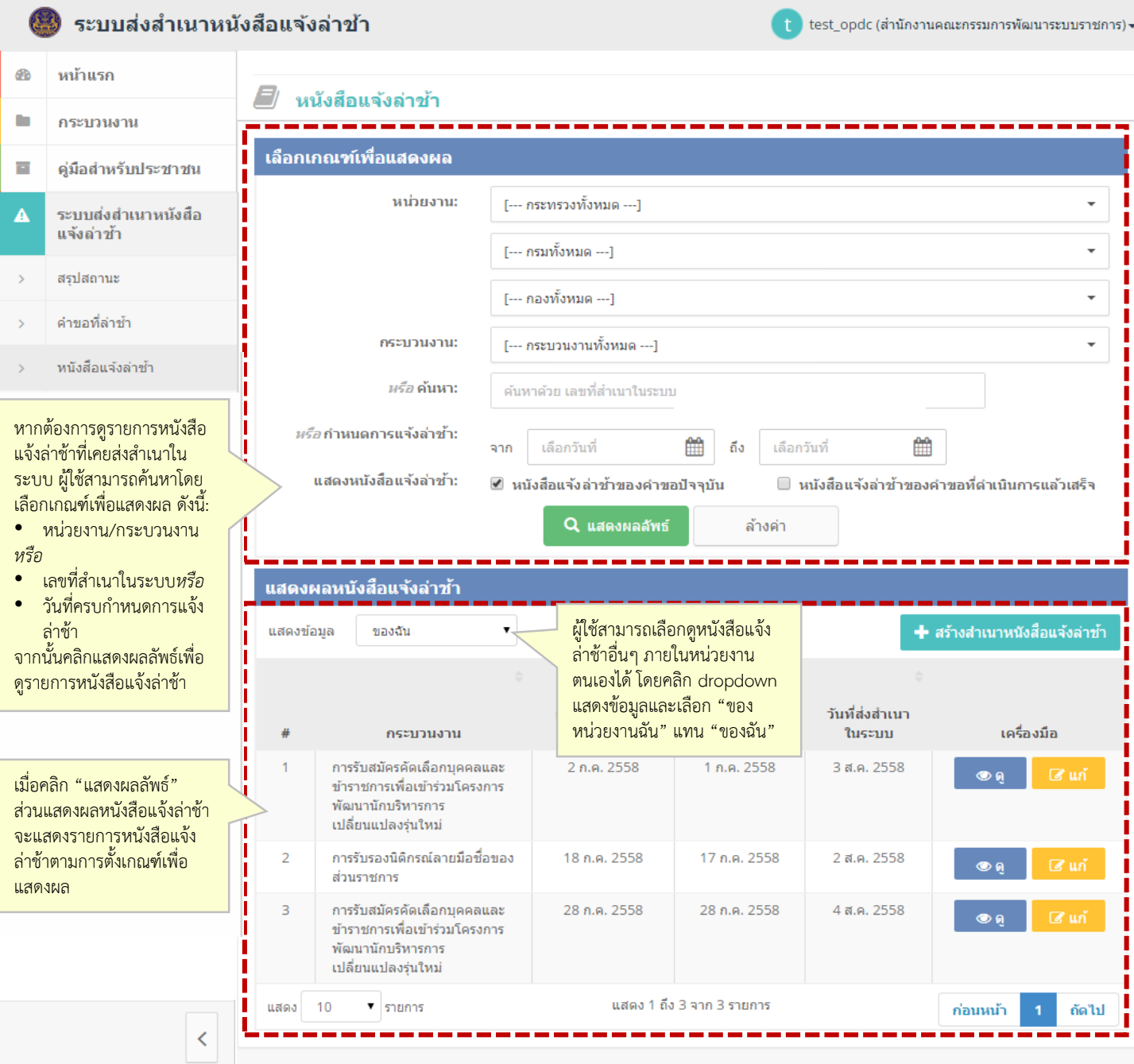

### **8. ดูรายละเอียดหนังสือแจ้งล่าช้า (Detail)**

จากหน้า "หนังสือแจ้งล่าช้า" หรือ "รายละเอียดคำขอที่ล่าช้า" เมื่อคลิกปุ่ม "ดู" ที่รายการหนังสือแจ้งล่าช้า ระบบจะแสดงรายละเอียดหนังสือแจ้งล่าช้า พร้อมเอกสารแนบ

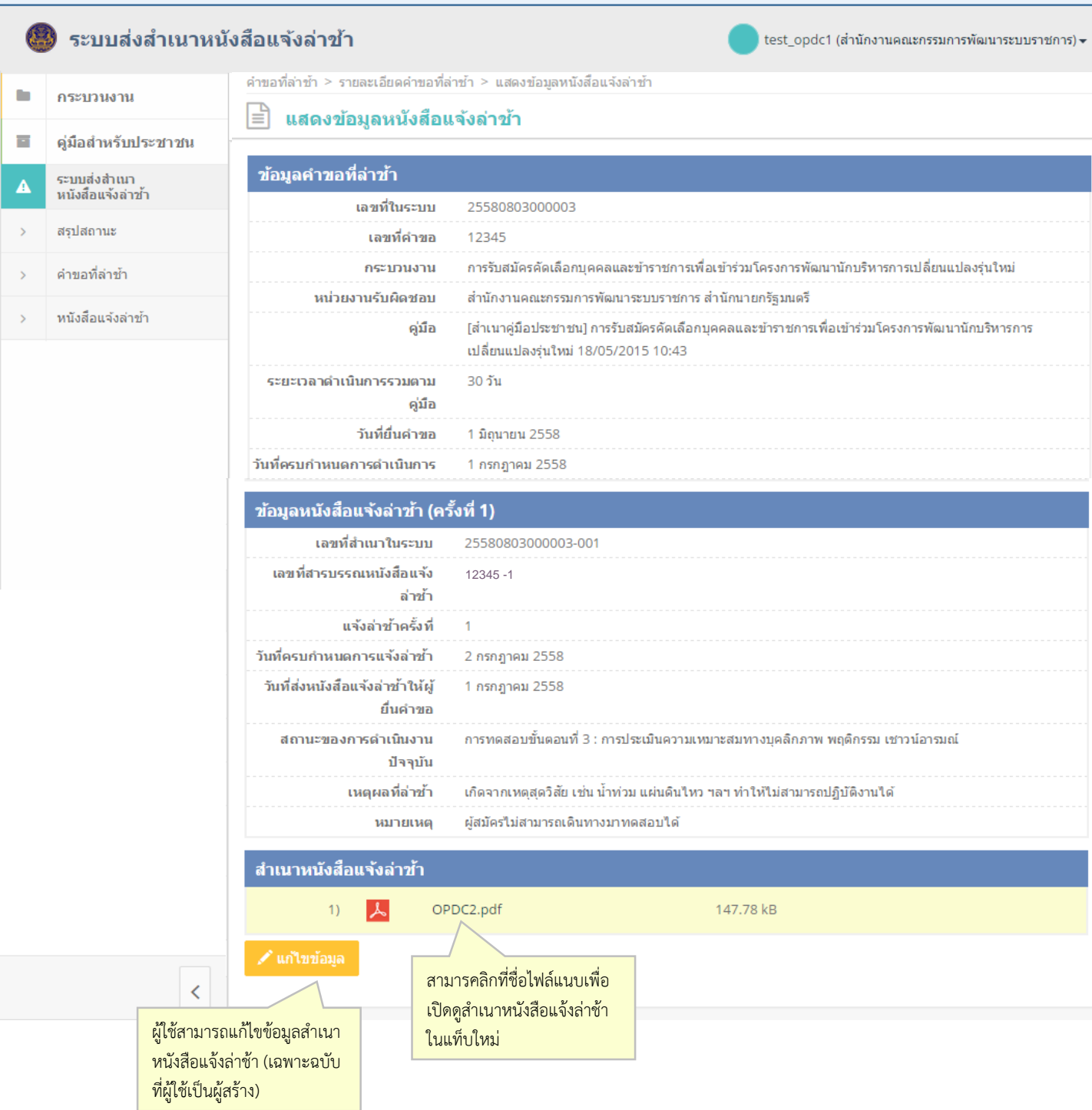

### **9. แก้ไขข้อมูลค าขอ**

จากหน้า "คำขอที่ล่าช้า" เมื่อคลิกปุ่ม "แก้" ที่รายการคำขอที่ล่าช้า *หรือ* จากหน้า"รายละเอียดคำขอที่ล่าช้า" เมื่อคลิกปุ่ม "แก้ไขคำขอ" ระบบจะไปที่หน้า "แก้ไขข้อมูลคำขอ"

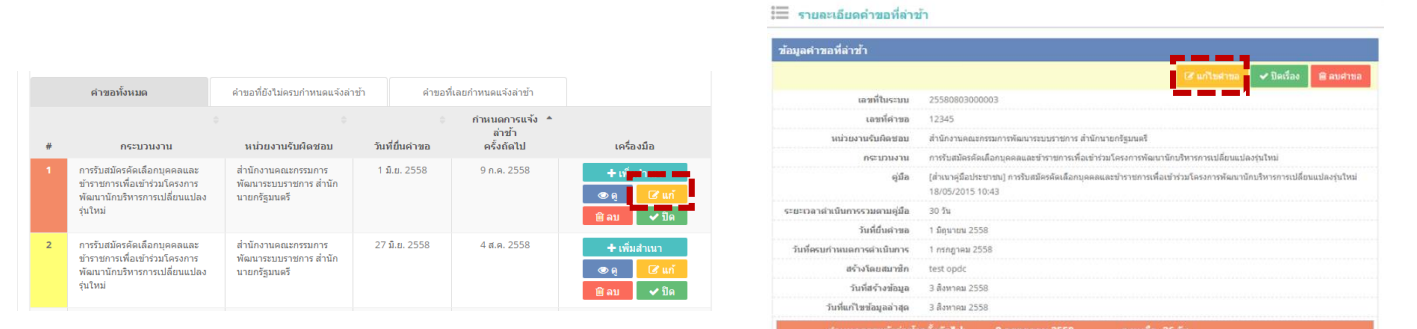

#### ผู้ใช้สามารถแก้ไขข้อมูลคำขอที่ล่าช้าได้เพียงเลขที่คำขอเท่านั้น

#### ระบบส่งสำเนาหนังสือแจ้งล่าข้า

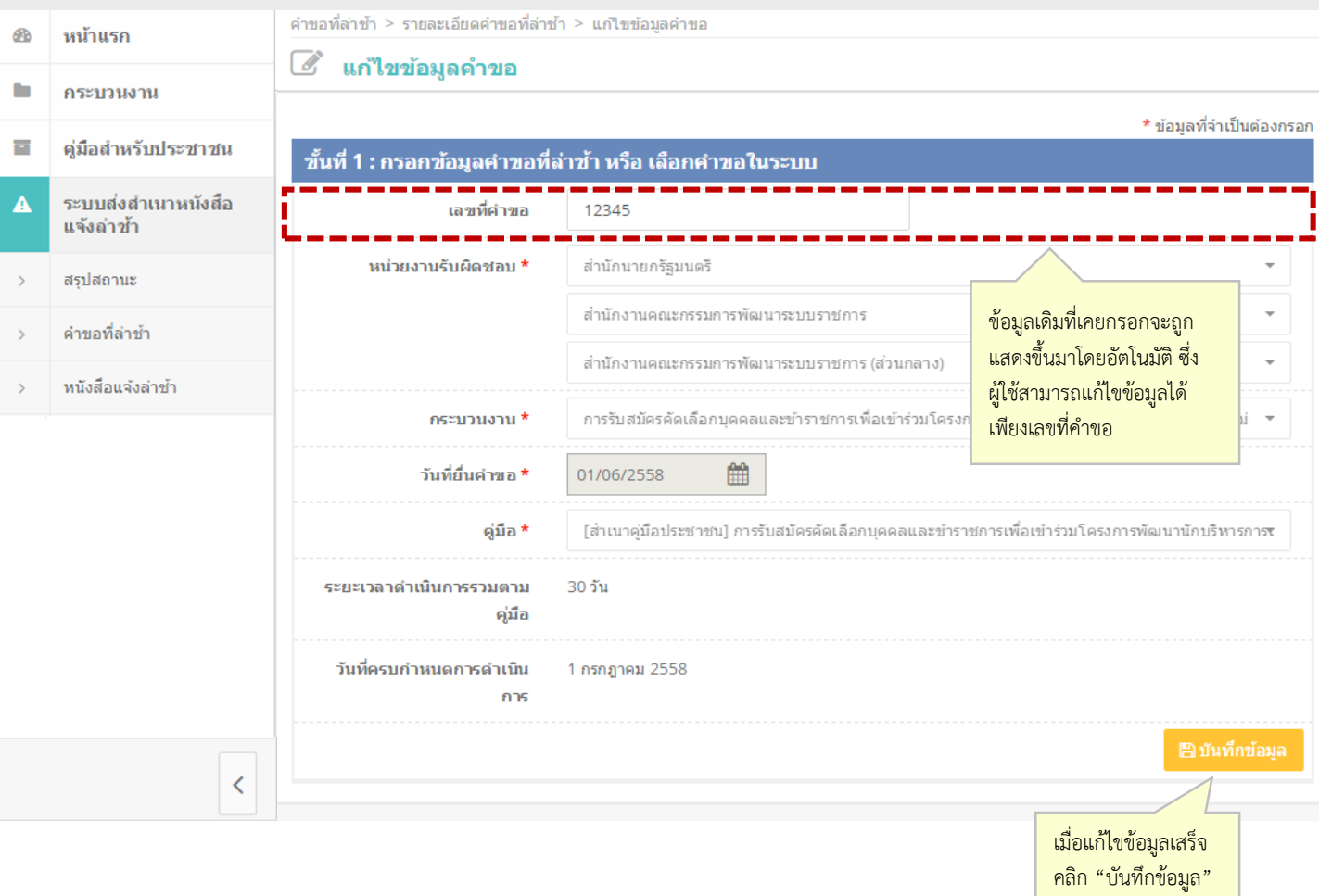

test\_opdc1 (สำนักงานคณะกรรมการพัฒนาระบบราชการ) <del>-</del>

### **10. แก้ไขข้อมูลหนังสือแจ้งล่าช้า**

้จากหน้า "หนังสือแจ้งล่าช้า" หรือ "รายละเอียดคำขอที่ล่าช้า" เมื่อคลิกปุ่ม "แก้" ที่รายการหนังสือแจ้งล่าช้า

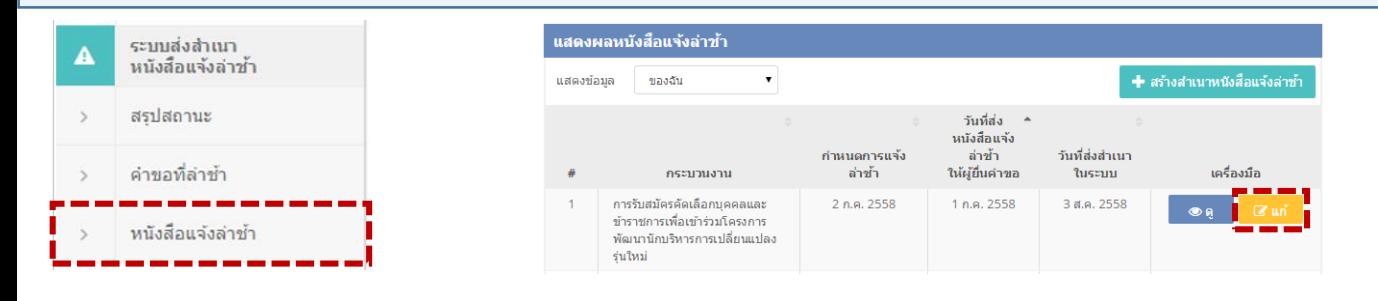

ระบบจะไปที่หน้า "แก้ไขข้อมูลหนังสือแจ้งล่าช้า" โดยผู้ใช้สามารถแก้ไขเฉพาะข้อมูลหนังสือแจ้งล่าช้าเท่านั้น ไม่ สามารถแก้ไขข้อมูลคำขอที่ล่าช้าได้ เนื่องจากการเปลี่ยนแปลงข้อมูลคำขอมีผลต่อการคำนวณระยะเวลาวันครบ กำหนดการแจ้งล่าช้า และวันครบกำหนดส่งสำเนาหนังสือแจ้งล่าช้า

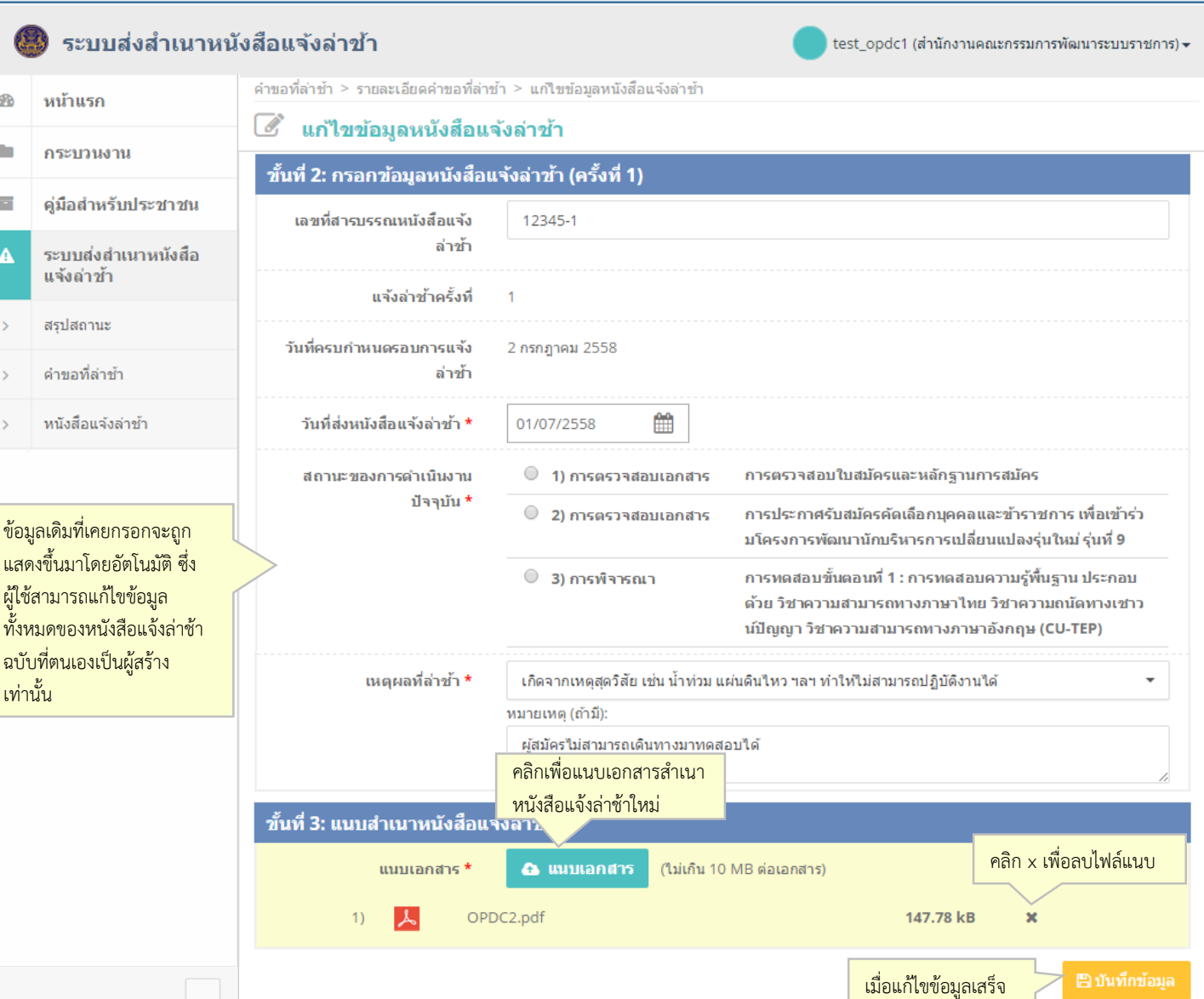

คลิก "บันทึกข้อมูล"

# **11. ลบค าขอที่ล่าช้า**

ผู้ใช้สามารถลบคำขอเฉพาะที่ตนเองเป็นผู้สร้างเท่านั้น โดยสามารถทำได้ 2 วิธี ดังนี้...

ค้นหาคำขอที่ต้องการลบจากหน้า"คำขอที่ล่าช้า" จากนั้นคลิกปุ่ม "ลบ" (สีแดง)  $\frac{1}{2}$  2

เมื่อพบค าขอที่ต้องการลบในหน้า "รายละเอียดค า ขอที่ล่าช้า" คลิกปุ่ม "ลบคำขอ" (สีแดง)

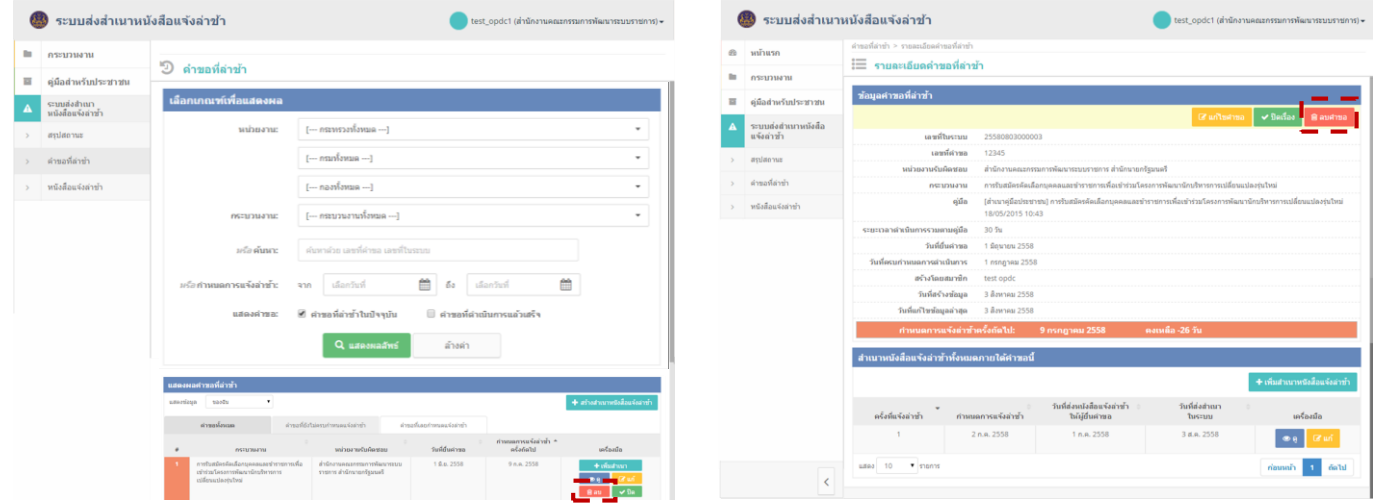

เมื่อคลิกปุ่ม "ลบ" หรือ "ลบคำขอ" ระบบจะแสดงหน้า pop-up เพื่อให้ผู้ใช้ยืนยันการลบคำขอและสำเนา หนังสือแจ้งล่าช้าทุกฉบับของค าขอนั้นในระบบ

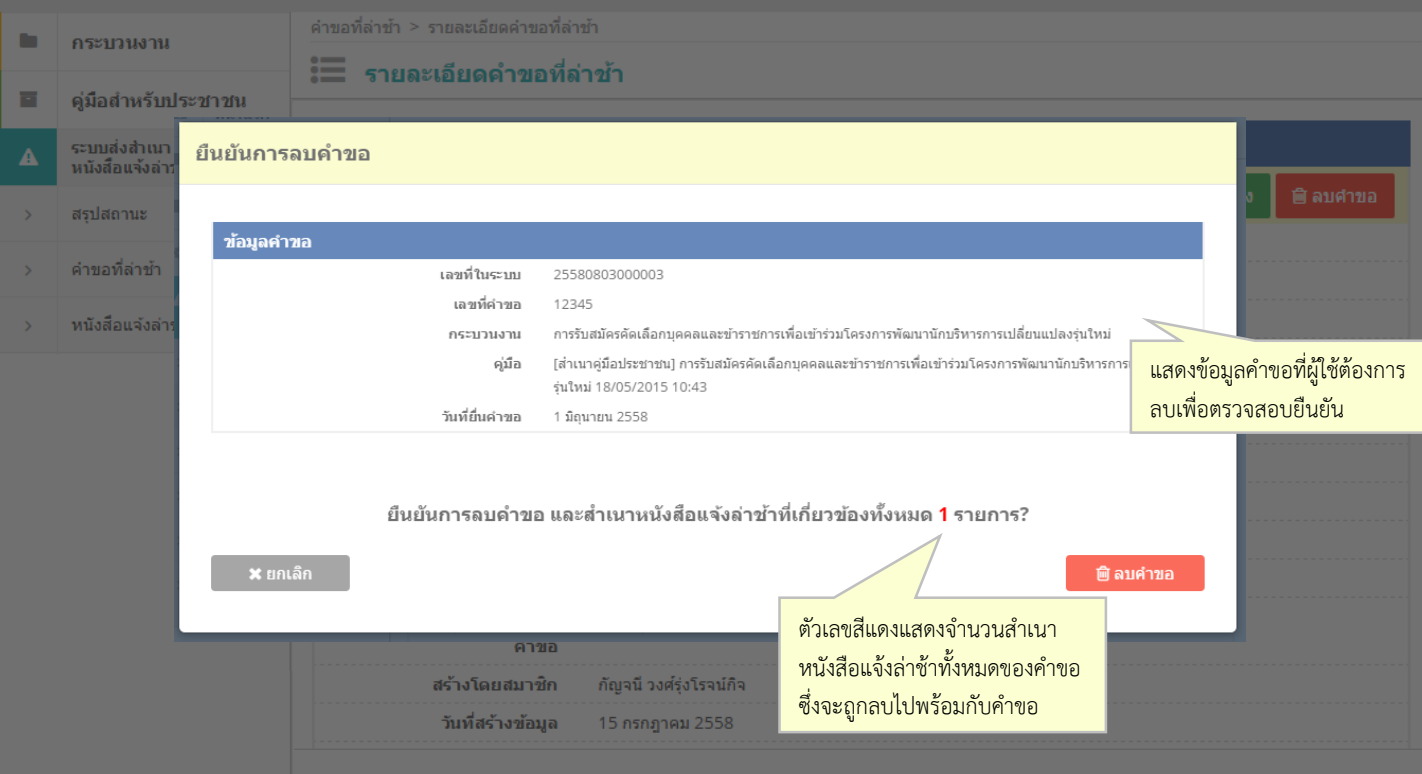

# **12. ปิดเรื่องเมื่อด าเนินการแล้วเสร็จ**

เมื่อหน่วยงานดำเนินการพิจารณาคำขอที่ล่าช้าแล้วเสร็จ ผู้ใช้สามารถปิดเรื่องการแจ้งล่าช้า เฉพาะที่ตนเองเป็นผู้สร้างเท่านั้น โดยสามารถท าได้ 2 วิธี ดังนี้...

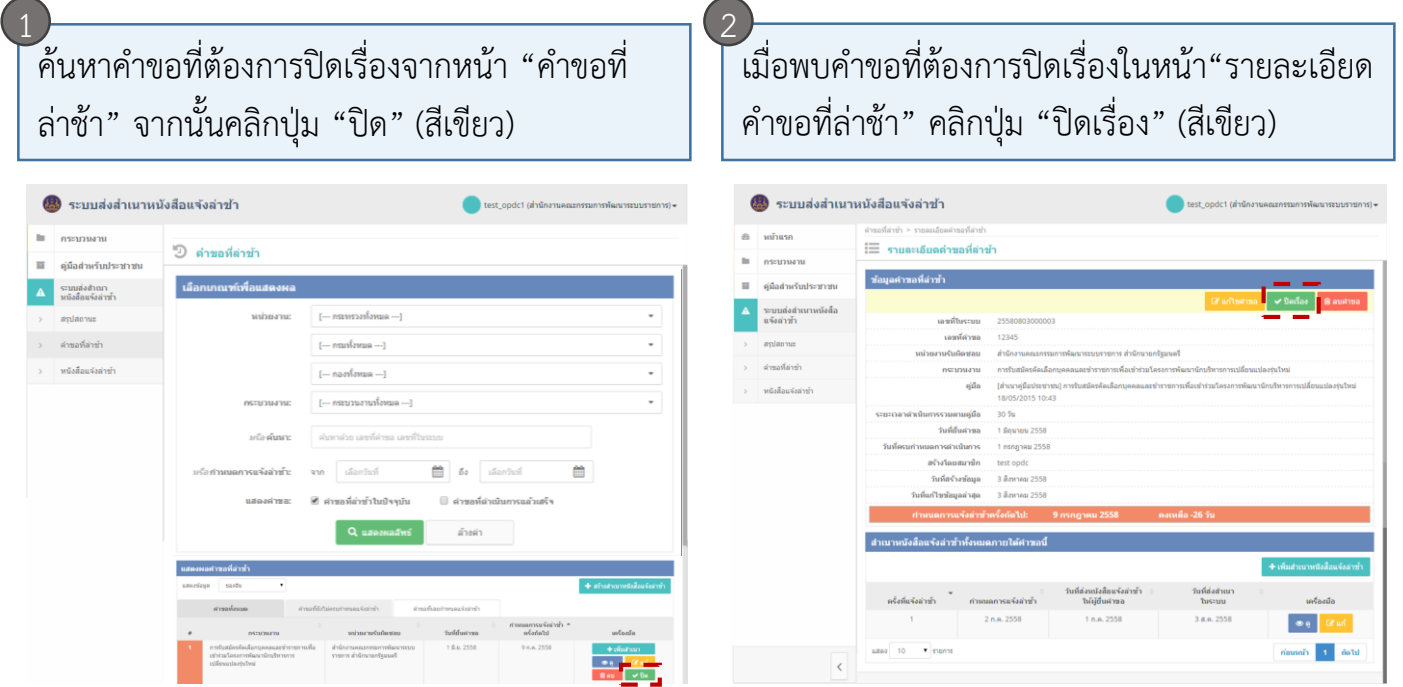

#### เมื่อคลิกปุ่ม "ปิด" หรือ "ปิดเรื่อง" ระบบจะแสดงหน้า pop-up เพื่อให้ผู้ใช้ยืนยันการปิดเรื่อง

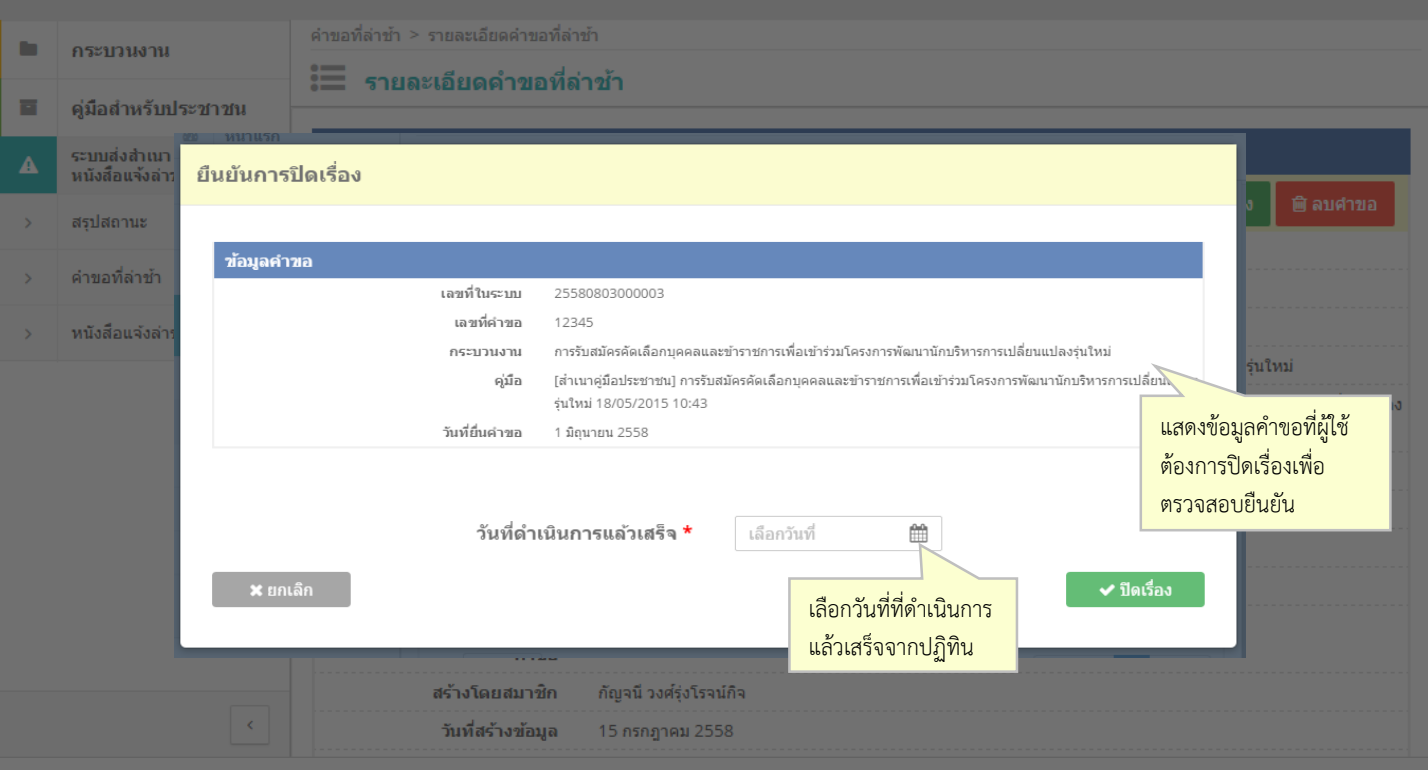